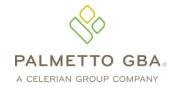

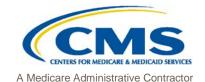

Provider Contact Center JM 855-696-0705 JJ 877-567-7271

## PC-ACE Pro32 Reference Guide for Part A & HHH Medicare Claims

This Reference Guide is intended for use in conjunction with the *PC-ACE Pro32 User's Manual*. Please print the *PC-ACE Pro32 Manual* from your Pro32 CD or download the manual from our website at **www.PalmettoGBA.com/Medicare**. Reference materials you should access include the *GPNet Communications Manual*, the *PC-ACE Pro32User's Manual* and the *PC-ACE Pro32 Training Modules*, all of which can be found on our website by selecting your Line of Business, EDI and Software & Manuals. **Enter the following information in the appropriate field:** 

## PAYER ID SCREEN

| Field             | <b>Completion Information</b>                  |                                                 |
|-------------------|------------------------------------------------|-------------------------------------------------|
| Payer ID          | No selection is necessary. The fo              | ollowing Payer IDs should appear in this field. |
|                   | 10111 JJ MEDICARE 'A' - A                      | L                                               |
|                   | 10211 JJ MEDICARE 'A' - G                      | A                                               |
|                   | 10311 JJ MEDICARE 'A' – T                      |                                                 |
|                   | 11001 JM MEDICARE 'A' - \$                     |                                                 |
|                   | 11501 JM MEDICARE 'A' - N                      | IC                                              |
| LOB               | Enter MCA                                      |                                                 |
| Receiver ID       | May be left blank                              |                                                 |
| ISA08 Override    | Leave blank                                    |                                                 |
| Full Description  | No selection is necessary. The foliable field: | ollowing descriptions should appear in this     |
|                   | JJ MEDICARE 'A' - AL                           |                                                 |
|                   | JJ MEDICARE 'A' - GA                           |                                                 |
|                   | JJ MEDICARE 'A' – TN                           |                                                 |
|                   | JM MEDICARE 'A' – SC/HHH                       |                                                 |
|                   | JM MEDICARE 'A' - NC                           |                                                 |
| Address & Contact | May be left blank                              |                                                 |
| Information       |                                                |                                                 |
| Flags             | Source: MA                                     | Card: May be left blank                         |
|                   | Edit: May be left blank                        | Address: May be left blank                      |
|                   | Media: May be left blank                       | Usage: <b>U</b>                                 |

## PROVIDER (INSTITUTIONAL) SCREEN

| Field                  | Completion Information                                                            |
|------------------------|-----------------------------------------------------------------------------------|
| Name field through the | Enter the <b>Provider name and info.</b> ZIP Code requires 9 Numeric digits, i.e. |
| Contact field          | nnnnn-nnnn. Post Office and Lock Boxes are not allowed.                           |
| Provider ID/No         | Enter your Part A Medicare provider number, if applicable.                        |
|                        | NOTE: For National Provider Identifier (NPI) only, enter the NPI in this field.   |
| LOB                    | Right click and select MCA                                                        |
| Payer ID               | Right click and select Payer ID:                                                  |
|                        | 10111 JJ MEDICARE 'A' - AL                                                        |
|                        | 10211 JJ MEDICARE 'A' - GA                                                        |
|                        | 10311 JJ MEDICARE 'A' – TN                                                        |
|                        | 11001 JM MEDICARE 'A' – SC/HHH                                                    |
|                        | 11501 JM MEDICARE 'A' - NC                                                        |

#### PC-ACE Pro32 Reference Guide for Part A Medicare Claims

| Field       | Completion Information                                                                                                    |
|-------------|----------------------------------------------------------------------------------------------------|
| Tag         | Leave blank                                                                                                    |
| NPI         | The National Provider Identifier (NPI) field is a required field.                                                           |
| Tax ID/Type | Enter <b>Federal Tax ID number</b> (numbers only - no dash needed). For type, right click and select the <b>Tax ID type</b> |
| Taxonomy    | Report appropriate taxonomy code, if applicable. Right click and make a                                                     |
| , axonomy   | selection.                                                                                                    |

Select **Extended Info** tab. For Legacy/NPI Combo, right click on **Provider ID / No Type** and select **1C** for Medicare. For NPI only, right click on **Provider ID / No Type** and select XX for Medicare. Select **SAVE**.

# **CODES/MISC SCREEN**

## Click the **SUBMITTER** button.

| Field      | Completion Information |
|------------|------------------------|
| Claim Type | Choose Institutional   |

After completing the fields, click the **NEW** button. Enter **Submitter ID**.

#### Under the **General** tab:

| Field            | Completion Information                                                                                                    |
|------------------|----------------------------------------------------------------------------------------------------|
| LOB              | Right click and select MCA                                                                                                    |
| Payer ID         | Right click and select Payer ID:                                                                                                    |
|                  | 10111 JJ MEDICARE 'A' - AL 10211 JJ MEDICARE 'A' - GA 10311 JJ MEDICARE 'A' - TN 11001 JM MEDICARE 'A' - SC/HHH 11501 JM MEDICARE 'A' - NC |
| ID               | Enter your Submitter ID                                                                                                    |
| Name and Address | Enter the <b>name and address</b> of the entity assigned to the Submitter ID                                                               |
| Information      | Number.                                                                                                    |
| Country          | Leave blank                                                                                                    |
| Contact          | Enter the Submitter Contact Name                                                                                                    |
| E-Mail           | Enter the <b>E-Mail address</b> of the Submitter Contact                                                                                   |

# Under the **Prepare** tab:

| Field                | Completion Information |
|----------------------|------------------------|
| Include Error Claims | Enter N                |
| Submission Status    | Enter P                |
| EMC Output Format    | Enter A                |
| ANSI Version (837)   | 005010A2               |
| ANSI Version (270)   | 005010A1               |
| ANSI Version (276)   | 005010                 |

#### Under the **ANSI Info** tab:

| Field                     | Completion Information |
|---------------------------|------------------------|
| Submitter Intchg ID Qual. | Enter 28               |
| Receiver Intchg ID Qual.  | Enter 28               |
| Acknowledgement Requested | Enter 1                |

## Click **SAVE**.

## **PATIENT SCREEN**

Under the **Patient** tab, select **NEW**:

| Field                     | Completion Information                                     |
|---------------------------|------------------------------------------------------------|
| Last Name                 | Enter Patient's last name                                  |
| First Name                | Enter Patient's first name                                 |
| MI                        | Enter Patient's middle initial or may be left blank        |
| Gen                       | Enter Patient's generation identifier or may be left blank |
| Patient Control No. (PCN) | Enter Patient's account number                             |
| Address                   | Enter Patient's address                                    |
| City                      | Enter Patient's city                                       |
| State                     | Enter Patient's state                                      |
| Zip                       | Enter Patient's zip code                                   |
| Phone                     | May be left blank                                          |
| Active Patient            | Leave on default                                           |
| Sex                       | Right click and select choice                              |
| DOB                       | Enter Patient's date of birth                              |
| Marital Status            | Right click and select choice                              |
| Employment Status         | Right click and select choice                              |
| Student Status            | Right click and select choice                              |
| MSA Code                  | Required                                                   |
| Discharge Status          | Right click and select choice if appropriate               |
| Death Ind                 | Right click and select choice                              |
| DOD                       | Enter Date of death if applicable                          |
| Signature on File         | Right click on and select in the first field only          |
| Release of Info           | Right click and select choice                              |
| ROI Date                  | Enter Release of Info date if applicable                   |

**Important Note:** If the primary insurance information is other than Medicare or if the patient has secondary insurance, you must enter the insurance carrier's payer code in the **Payer ID** screen before attempting to complete the Primary Insured (Inst) or Secondary Insured (Inst) screens.

# Under the **Primary Insured (Institutional)** tab:

| Field                      | Completion Information                                                         |
|----------------------------|--------------------------------------------------------------------------------|
| Payer ID                   | Right click and choose Payer                                                   |
| Payer Name                 | Payer Name will be prefilled when the Payer ID is selected                     |
| LOB                        | LOB will be prefilled when the Payer ID is selected                            |
| Group Name                 | Leave blank if Medicare is the Payer                                           |
| Group Number               | Leave blank if Medicare is the Payer                                           |
| Claim Office               | Leave blank if Medicare is the Payer                                           |
| Rel                        | Right click and select choice (18 for self)                                    |
| Last Name                  | Enter Insured's last name if Rel is other than 18                              |
| First Name                 | Enter Insured's first name if Rel is other than 18                             |
| Insured ID                 | Enter Insured's ID if Rel is other than 18                                     |
| Address                    | Enter Insured's address if Rel is other than 18                                |
| City                       | Enter Insured's city if Rel is other than 18                                   |
| State                      | Enter Insured's state if Rel is other than 18                                  |
| Zip                        | Enter Insured's zip is Rel is other than 18                                    |
| Sex                        | Enter Insured's sex if Rel is other than 18                                    |
| DOB                        | Enter Insured's date of birth if Rel is other than 18 (This field is required) |
| Employment Status          | Right click to make selection                                                  |
| Assignment of Benefit      | Right click and select choice                                                  |
| Release of Info            | Right click and select choice                                                  |
| Release of Info (RIO) Date | Enter Release of Info Date if applicable                                       |
| Retire Date                | Leave blank                                                                    |

# Under the **Secondary Insured (Institutional)** Tab:

| Field Completion Information | Field | Completion Information |
|------------------------------|-------|------------------------|
|------------------------------|-------|------------------------|

#### PC-ACE Pro32 Reference Guide for Part A Medicare Claims

| Field                      | Completion Information                                     |
|----------------------------|------------------------------------------------------------|
| Payer ID                   | Right click and choose Payer                               |
| Payer Name                 | Payer Name will be prefilled when the Payer ID is selected |
| LOB                        | LOB will be prefilled when the Payer ID is selected        |
| Group Name                 | Leave blank if Medicare is the Payer                       |
| Group Number               | Leave blank if Medicare is the Payer                       |
| Rel                        | Right click and select choice (18 for self)                |
| Last Name                  | Enter Insured's last name if Rel is other then 18          |
| First Name                 | Enter Insured's first name if Rel is other then 18         |
| Insured ID                 | Enter Insured's ID if Rel is other then 18                 |
| Address                    | Enter Insured's address if Rel is other then 18            |
| City                       | Enter Insured's city if Rel is other then 18               |
| State                      | Enter Insured's state if Rel is other then 18              |
| Zip                        | Enter Insured's zip if Rel is other then 18                |
| Sex                        | Enter Insured's sex if Rel is other then 18                |
| DOB                        | Enter Insured's date of birth if Rel is other then 18      |
| Employment Status          | Right click to make selection                              |
| Assignment of Benefit      | Right click and select choice                              |
| Release of Info            | Right click and select choice                              |
| Release of Info (RIO) Date | Enter Release of Info Date if applicable                   |
| Retire Date                | Leave blank                                                |

#### Select Save.

**Important Note:** When preparing a claim file for transmission, you **must** select the correct Payer LOB and Payer ID **prior to** transmitting a file. On the **Prepare Claims** radio button, click on the LOB drop down button to select **MCA**. Click on the Payer drop down button to select the appropriate **Payer ID**. If you do not select the appropriate payer information, your claim file will be submitted with default payer information and may not process correctly.